## **สำหรับหน่วยงานภาครัฐระดับกรมหรือเทียบเท่า**

## **ขั้นตอนการตอบสำรวจระดับความพร้อมรัฐบาลดิจิทัลหน่วยงานภาครัฐของประเทศไทย ประจำปี 2567 สำหรับหน่วยงานภาครัฐระดับกรมหรือเทียบเท่า**

**สพร. ส่งหนังสือขอความอนุเคราะห์ในการตอบแบบสำรวจให้หน่วยงาน พร้อมทั้งลิงก์ และ QR Code สำหรับเข้าสู่ระบบ แบบสำรวจออนไลน์ รวมถึงชื่อผู้ใช้(Username) และรหัสผ่าน (Password) สำหรับตอบและอนุมัติแบบสำรวจ**

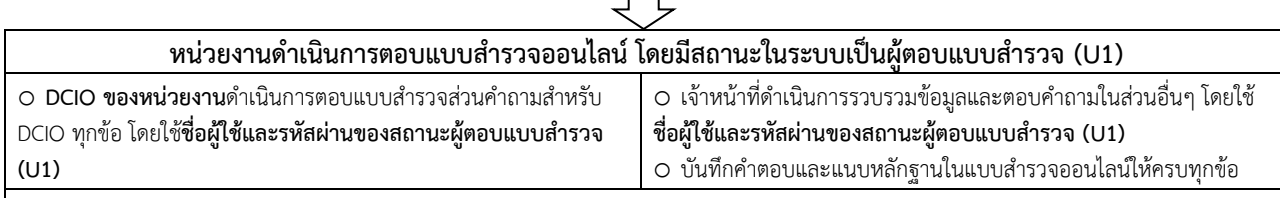

o บันทึกชื่อ นามสกุล ตำแหน่ง เบอร์โทรศัพท์ E-mail ของผู้ประสานงาน ผู้ตอบแบบสำรวจ และบันทึก ชื่อ นามสกุล ตำแหน่ง เบอร์โทรศัพท์ E-mail ของผู้มีอำนาจอนุมัติที่จะให้ระบบส่งแบบสำรวจไปให้ตรวจสอบและอนุมัติ

o กดปุ่ม **ส่งแบบสำรวจ** ระบบจะดำเนินการส่งลิงก์แบบสำรวจ ชื่อผู้ใช้ รหัสผ่าน และลิงค์เว็บไซต์ไปยัง E-mail ของผู้มีอำนาจอนุมัติแบบสำรวจ

**ผู้มีอำนาจของหน่วยงานตรวจสอบและอนุมัติส่งแบบสำรวจผ่านระบบออนไลน์ โดยมีสถานะในระบบเป็นผู้อนุมัติแบบสำรวจ (A1) การตรวจสอบคำตอบและอนุมัติแบบสำรวจสามารถเลือกวิธีดำเนินการได้ 2 วิธีคือ**

**วิธีการที่ 1 ใช้วิธีตรวจคำตอบทุกข้อจากไฟล์คำตอบในรูปแบบ PDF ก่อน จากนั้นจึงแก้ไขคำตอบข้อที่ต้องการในแบบสำรวจออนไลน์ มีขั้นตอนดังนี้**

ขั้นที่ 1 พิมพ์ชื่อผู้ใช้และรหัสผ่านเพื่อเข้าสู่ระบบการอนุมัติแบบสำรวจออนไลน์ (โดยท่านสามารถดูชื่อผู้ใช้และรหัสผ่าน **A1** จากหนังสือ ขอความอนุเคราะห์ตอบแบบสำรวจ หรือจากไปรษณีย์อิเล็กทรอนิกส์ของท่านหลังจากที่หน่วยงานของท่านได้ตอบแบบสำรวจเสร็จแล้ว และเข้าสู่ขั้นตอน การส่งให้ท่านอนุมัติ)

<u>ขั้นที่ 2</u> ตรวจสอบข้อมูลคำตอบจากไฟล์คำตอบของหน่วยงานในรูปแบบ PDF ที่ดาวน์โหลดได้จากหน้า ภาพรวมแบบสำรวจ ในระบบของผู้อนุมัติ

<u>ขั้นที่ 3</u> หากต้องการแก้ไขคำตอบ ให้ท่านคลิกที่คำว่า ภาพรวมแบบสำรวจ ที่แถบเมนูด้านบน และคลิกแก้ไขในตัวชี้วัดที่ต้องการ ี ของระบบแบบสำรวจออนไลน์ เมื่อแก้ไขข้อมูลเรียบร้อยแล้วให้คลิก<u>บันทึกใต้หน้าที่ทำแบบสำรวจของตัวขี้วัดนั้น</u>ทุกครั้ง เพื่อบันทึกคำตอบที่ทำการแก้ไข ขั้นที่ 4 หลังจากแก้ไขและตรวจสอบข้อมูลเรียบร้อยแล้ว ให้ท่านคลิกที่คำว่า **อนุมัติ**เพื่ออนุมัติแบบสำรวจในแต่ละตัวชี้วัด

## <u>์วิธีการที่ 2 ใช้วิธีตรวจคำตอบทุกข้อจากคำถามในระบบแบบสำรวจออนไลน์</u> มีขั้นตอนดังนี้

ขั้นที่ 1 พิมพ์ชื่อผู้ใช้และรหัสผ่านเพื่อเข้าสู่ระบบการอนุมัติแบบสำรวจออนไลน์ (โดยท่านสามารถดูชื่อผู้ใช้และรหัสผ่าน **A1** จากหนังสือ ขอความอนุเคราะห์ตอบแบบสำรวจ หรือจากไปรษณีย์อิเล็กทรอนิกส์ของท่านหลังจากที่หน่วยงานของท่านได้ตอบแบบสำรวจเสร็จแล้ว และเข้าสู่ขั้นตอน การส่งให้ท่านอนุมัติ)

ขั้นที่ 2 ท่านสามารถตรวจดูคำตอบได้ในหน้าแบบสำรวจในแต่ละตัวชี้วัด โดยสามารถดูได้โดยการคลิกคำว่า ภาพรวมแบบสำรวจ ในแถบเมนู เมื่อเข้า ส่หน้า ภาพรวมแบบสำรวจ ให้คลิกที่คำว่าแก้ไขในแต่ละตัวชี้วัดเพื่อตรวจดูคำตอบ เมื่อตรวจสอบหรือแก้ไขคำตอบเรียบร้อยแล้ว ให้คลิก<u>บันทึกใต้หน้าที่</u> ทำแบบสำรวจในตัวชี้วัดนั้นทุกครั้ง เพื่อบันทึกคำตอบที่แก้ไข

ขั้นที่ 3 หลังจากแก้ไขและตรวจสอบข้อมูลเรียบร้อย ให้ท่านคลิกที่หน้า Survey จากนั้นคลิกที่คำว่า **อนุมัติ**เพื่ออนุมัติแบบสำรวจ

o ขอความอนุเคราะห์หน่วยงานดำเนินการตอบแบบสำรวจและอนุมัติการส่งแบบสำรวจกลับภายใน**วันศุกร์ที่ 5 กรกฎาคม 2567**

o ทั้งนี้ท่านสามารถเข้าถึงข้อมูลเพื่ออำนวยความสะดวกในการตอบแบบสำรวจฯ อาทิ แบบสำรวจ คู่มือในการทำแบบสำรวจ รวมทั้งคำนิยามศัพท์ได้ที่ https://dg.th/wf8lmdrijv หรือสแกน QR Code ด้านล่าง หรือดาวน์โหลดจากระบบแบบสำรวจออนไลน์ที่แสดงตรงส่วนบนของแบบสำรวจทุกหน้า

หากมีข้อสงสัยกรุณาติดต่อ Line : @dgsurvey2024, E-mail : dgsurvey2024@dga.or.th หรือประสานงานเจ้าหน้าที่บริษัท ทริส คอร์ปอเรชั่น จำกัด ได้ที่ นายนฤดล อิทธิวรากร หมายเลขโทรศัพท์เคลื่อนที่ 084 938 2425 นางสาวปิยะดา เจริญไชย หมายเลขโทรศัพท์เคลื่อนที่ 088 698 6191 นางสาวรักตาภา ธนานรพนธ์ หมายเลขโทรศัพท์เคลื่อนที่ 099 028 9833 และนายประชาธิปไตย บุญอึ่ง หมายเลขโทรศัพท์เคลื่อนที่ 085 244 6265 หรือ นายธนกร ลิ้มศรัณย์ (เจ้าหน้าที่ สพร.) หมายเลขโทรศัพท์เคลื่อนที่ 080 045 3378 จึงเรียนมาเพื่อโปรดพิจารณา

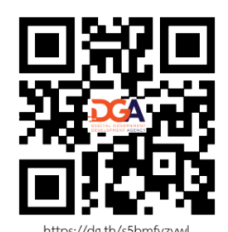

QR Code สำหรับหน่วยงาน แจ้งชื่อผู้ประสานงาน https://dg.th/s5bmfyzvwl

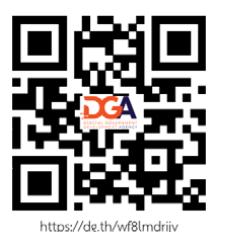

QR Code ระบบสำรวจ และข้อมูลการสำรวจ https://dg.th/wf8lmdrijv

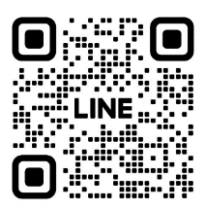

Line@ เพื่อติดต่อสื่อสาร หรือสอบถามข้อมูล @dgsurvey2024